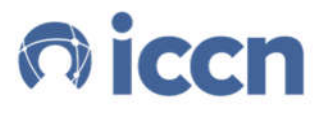

 $\circ \bullet \circ \circ \oplus \bullet \circ$ 

# **activeARC® AWG Fast Start Guide**

**Supported Models:** AWGT8004G AWGT8006G AWGX8210G

AWGX8410G

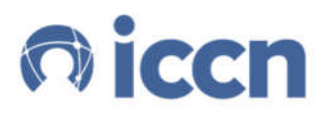

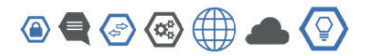

#### **Contents**

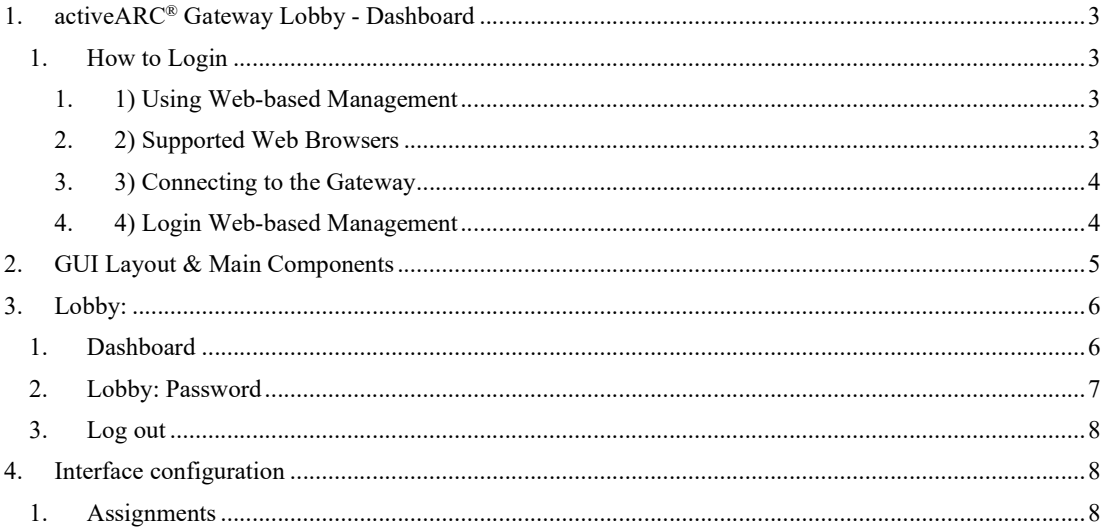

# **Intended audience**

This guide is designed to be used by network managers, IT administrators, and technicians who are responsible for installing, networking equipment in enterprise and service provider environments. Knowledge of telecommunication and internet protocol (IP) technologies is assumed.

# **Documentation**

The ICCN activeARC® product and support documentation consists of a variety of manuals, installation guides, videos, knowledge articles, sample designs, troubleshooting, and FAQ guides to assist you with the deployment of your new and innovative solution.

These and other documents are available for download at **http://www.intcomcorp.com/support/**

To view PDF files, use Adobe Acrobat Reader® 5.0 or newer. Download Acrobat Reader for free from the Adobe website: http://www.adobe.com/products.

Find additional documentation at: http://www.iccnetworking.com.

# **Contact information**

Phone: 844-242-9246 E-mail: support@iccnetworking.com sales@iccnetworking.com

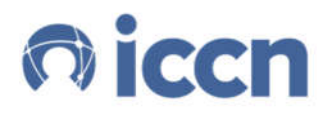

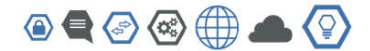

# **1. activeARC® Gateway Lobby - Dashboard**

The activeARC® AW series of gateways have different platforms but are all built with easy-to-use interfaces. Users can evolve their networks, add locations and sites, and manage their devices without retraining staff. The Dashboard or Lobby is the central starting point for all users after logging on to the device.

#### *1. How to Login*

The gateway's ports come pre-configured so that Port 1 (ETH1) is the WAN port and Port 2 (ETH2) is the LAN port. Gateway ports can be configured based on your network requirements so feel free to change your port characteristics at any time.

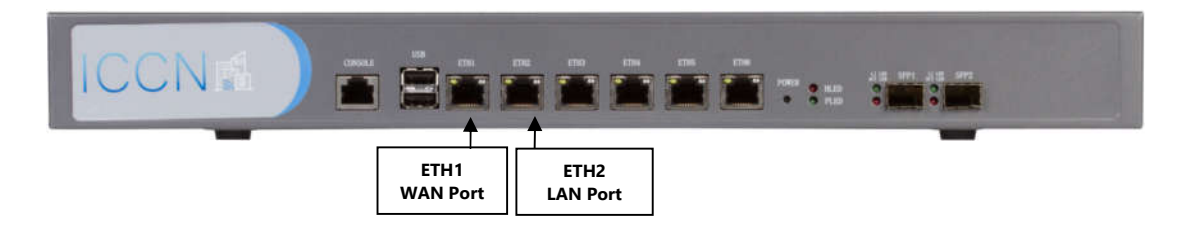

Default Port Configuration:

For initial set up, the gateway can be managed via the ETH2 (LAN Port) by accessing Web-based management.

Here is how to connect to the Web-based Management.

#### **1. 1) Using Web-based Management**

After a successful physical installation, you can configure the gateway, monitor the network status, and display statistics using a web browser.

### **2. 2) Supported Web Browsers**

The embedded Web-based Management currently supports the following web browsers:

- Internet Explorer 6 or higher version  $\rightarrow$
- Netscape 8 or higher version  $\rightarrow$
- $\rightarrow$ Mozilla
- Firefox 1.5/2.0 or higher version y

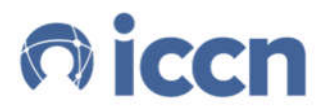

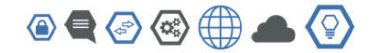

#### **3. 3) Connecting to the Gateway**

You will need the following equipment to begin the web configuration of your device:

- a) A PC with a RJ-45 Ethernet connection
- b) A standard Ethernet cable.

Connect the Ethernet cable to any of the ports on the front panel of the gateway and to the Ethernet port on the PC.

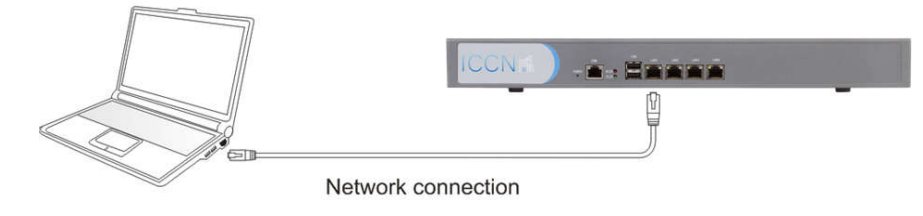

#### **4. 4) Login Web-based Management**

To login and configure the gateway via an Ethernet connection, the PC must have an IP address in the same subnet as the gateway. For example, the gateway has an IP address of **192.168.0.254**, the PC should have an IP address of **192.168.0.x** (where x is a number between 1 ~ 254), and a subnet mask of **255.255.255.0**. Open the web browser and enter **192.168.0.254** (the factory-default IP address) in the address bar. Then press <Enter>.

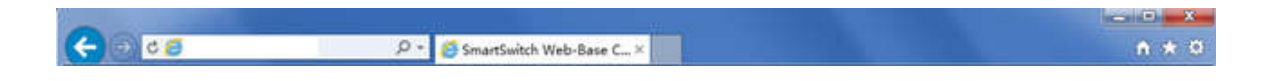

#### **Enter the IP address in the web browser**

**NOTE:** The gateway's factory default IP address is **192.168.0.254** with a subnet mask of **255.255.255.0**

To log in to the gateway, the IP address of your PC should be set in the same subnet as that of the switch. The IP address is 192.168.0.x ("x" is any number from 2 to 253). Subnet Mask is 255.255.255.0.

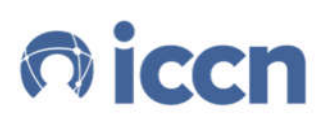

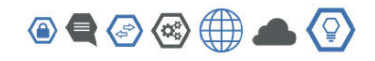

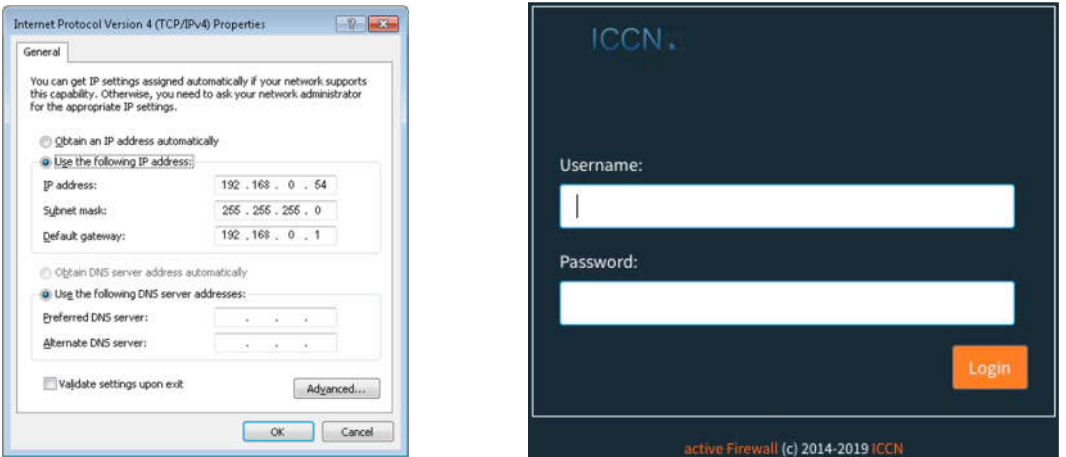

When the following logon dialog box appears, enter the password then click **OK**. By default, the username is **root** and the password is **admin123**.

Once you've entered the IP address (192.168.0.254), you'll arrive at the credentials screen to log into your unit using the initial default username and password.

Now you can start building your ICCN network ecosystem.

# **2. GUI Layout & Main Components**

The activeARC® Gateway has a very user-friendly interface you will find simple to get around. There are three primary sections.

Main Home sections shown in the **YELLOW** box. The Home section, at the top of every page, has a search box to find features easier, and the ICCN logo which when selected will bring you back to the main Dashboard/Lobby.

Site Navigation is shown in the **RED** section to the left. This tree navigation provides simple views of each feature categories and allows you to drill down into different features within each group. The Site Navigation includes:

- a) Lobby
- b) Reporting
- c) System
- d) Interface
- e) Firewall
- f) VPN
- g) Services
- h) Power
- i) Help

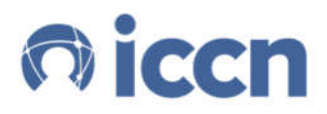

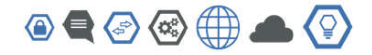

The Primary Content section of the interface shown in **GREEN** provides all the results based on the selection in the Navigation or Home.

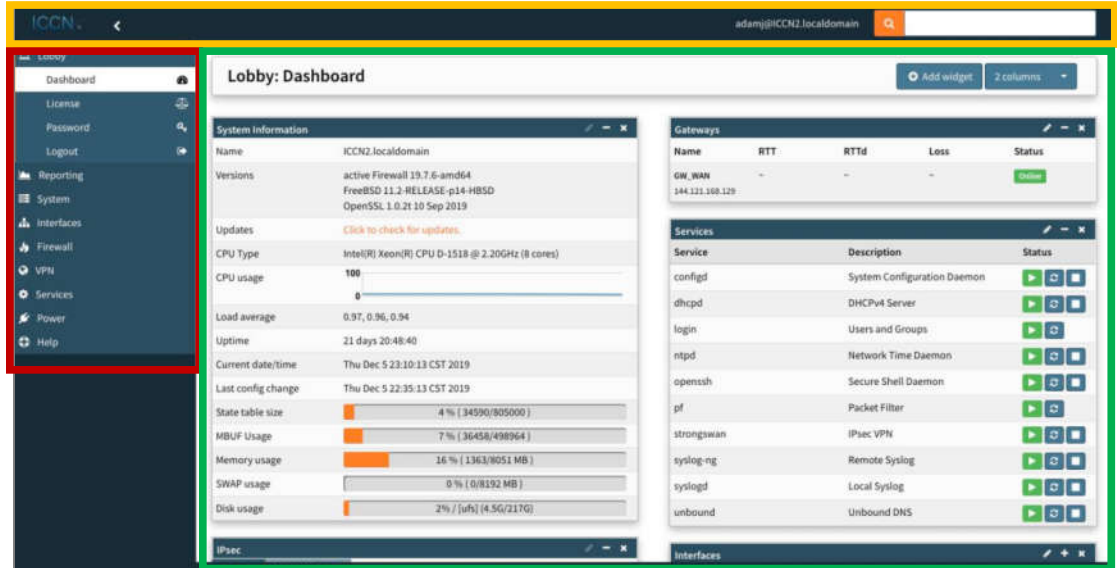

# **3. Lobby:**

# *1. Dashboard*

From the Lobby you can see your Dashboard which provides an overview of your gateway and presents various default widgets for viewing the health of your ecosystem. You can edit which widgets you'd like to see when you logon your gateway. You can even select the number of columns that information is provided in.

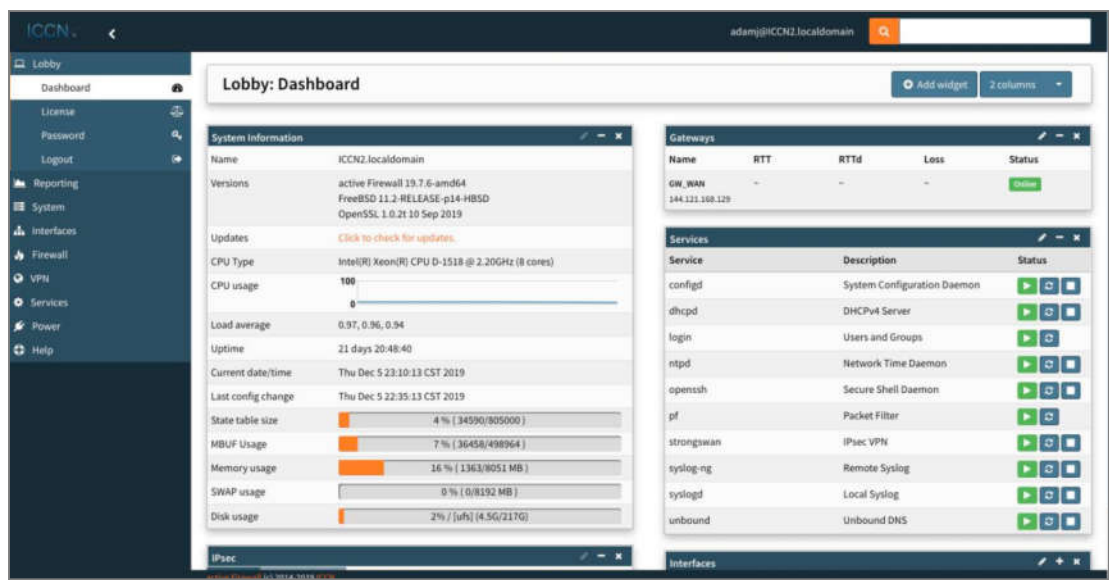

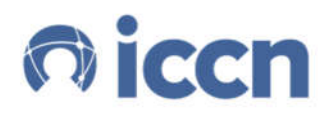

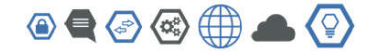

To add a Widget you simply select the 'Add widget' button to the right. You'll be presented with a list of additional widgets that can be added to your Dashboard. Simply select the widget and click close.

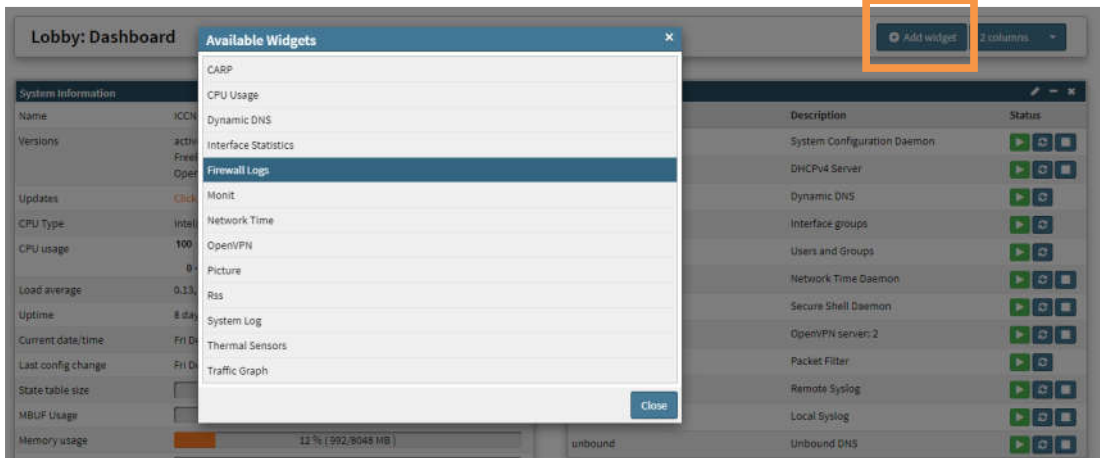

Once you've selected the widget, you'll notice a 'Save Settings' button will appear on your Dashboard. You must click 'Save Settings' in order to add the Widget

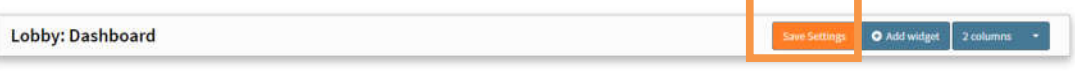

To change the number of columns displaying your information, simply select the number of columns. They system will dynamically change to fit all information within your new selection.

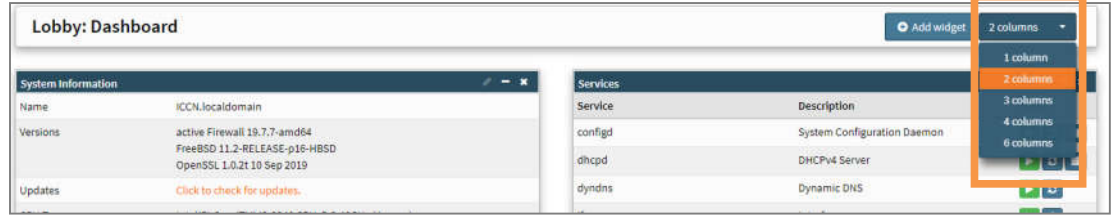

Adding columns is helpful as you add more widgets so you have a quick view of your gateway.

### *2. Lobby: Password*

Provides the ability to change the gateway's access password.

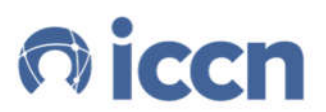

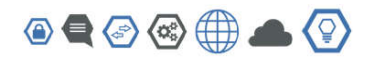

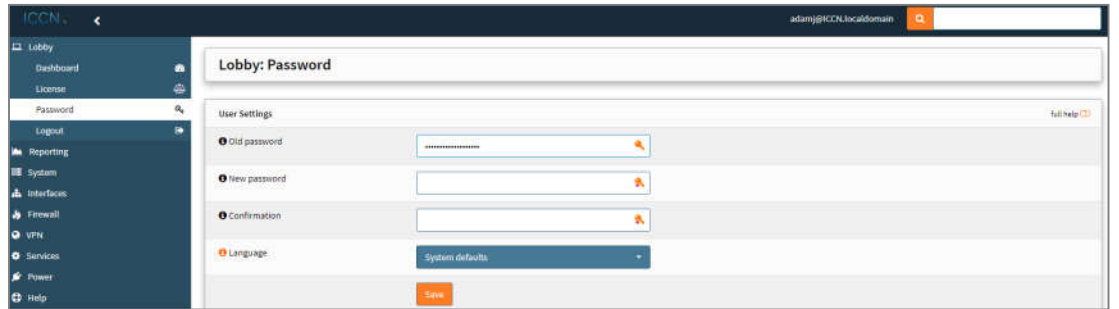

**NOTE**: It is the user's responsibility to log all passwords in a safe location for future reference. If you are not able to access your gateway you will need to factory reset the device and possibly lose all preset configurations.

# *3. Log out*

Once you click Logout the gateway will automatically log you off the device.

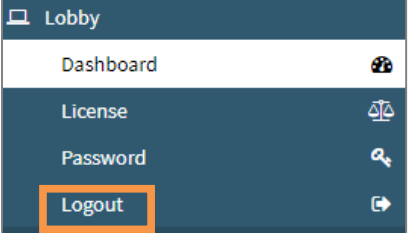

# **4. Interface configuration**

All traffic in activeARC® gateways travel via interfaces. By default, WAN and LAN are assigned, but many more are possible, like GUESTNET (captive portal) and PFSYNC (high availability).

### *1. Assignments*

Most interfaces must be assigned to a physical port. **By default, LAN is assigned to port 0 and WAN is assigned to port 1**. Assignments can be changed by going to Interfaces ‣ Assignments. This lists existing interfaces, with the interface name on the left and the physical port selected in the dropdown. New ones can be created here as well, using a non-occupied physical port.

When creating a new interface or changing an existing one (which can be done by clicking its name in the overview), the following options are available:

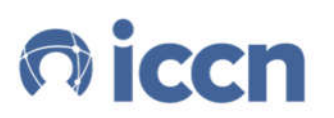

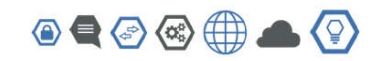

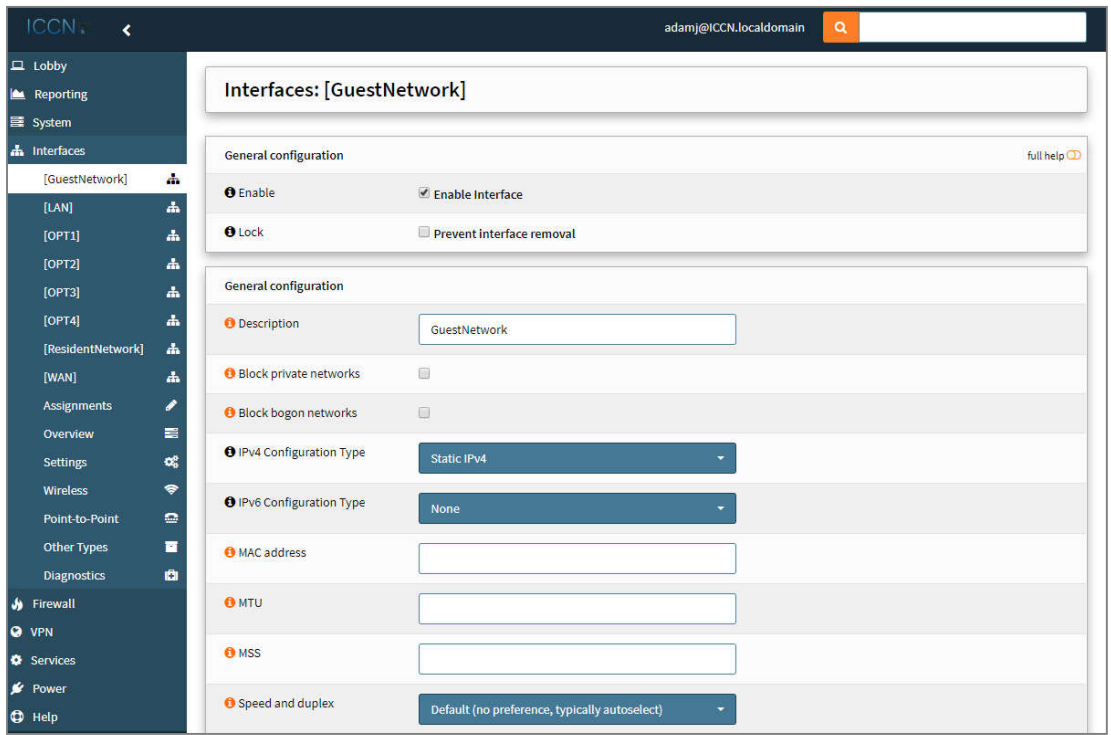

Feature set explanations include:

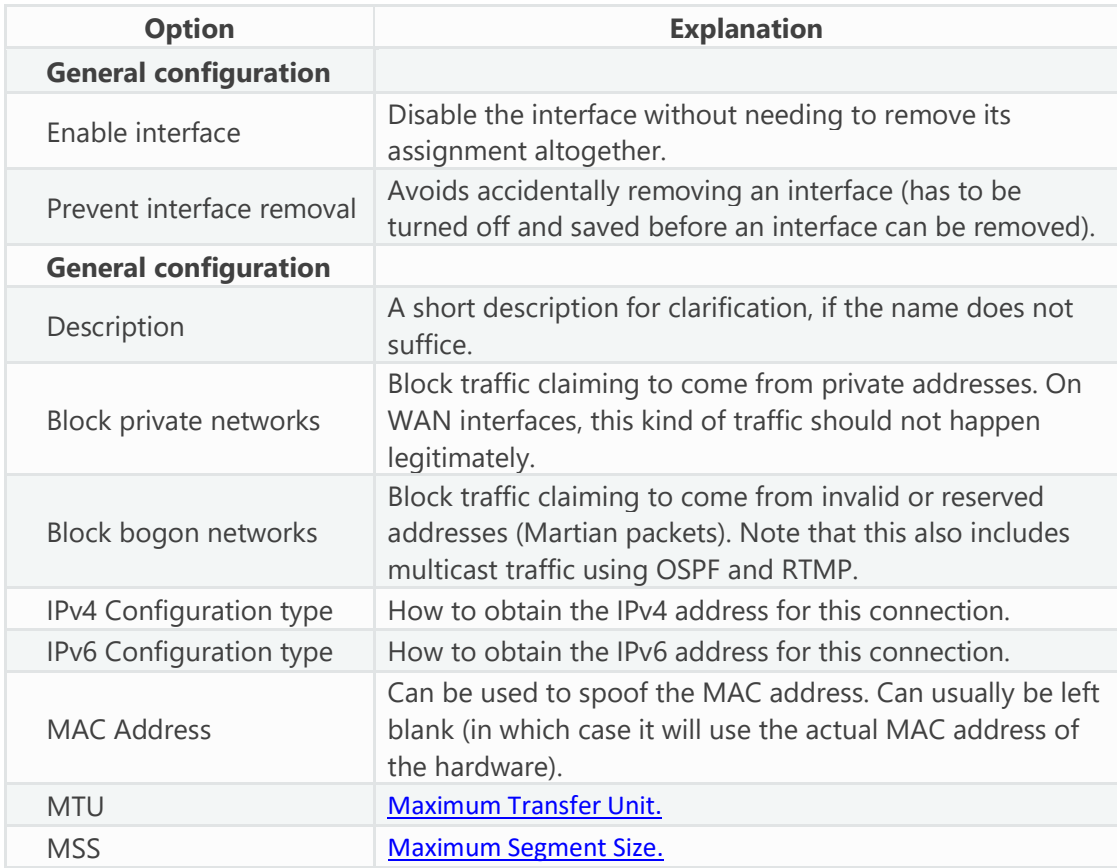

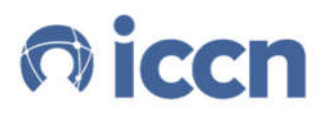

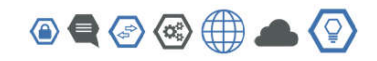

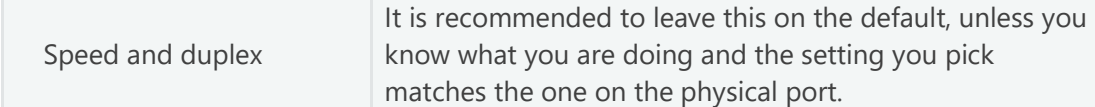

In addition to these settings, the following blocks will be enabled depending on what is configured under "IPv4 Configuration type" and "IPv6 Configuration type".

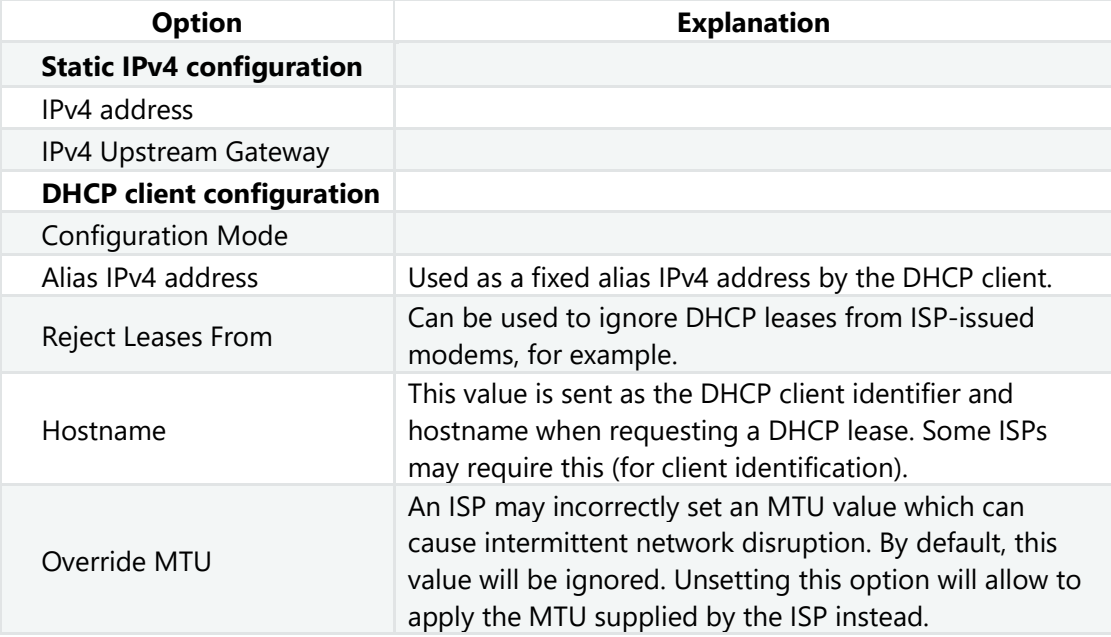

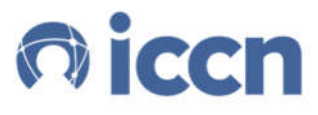

 $\circ \bullet \circ \circ \oplus \bullet \circ$ 

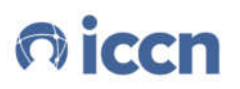

ICC Networking 11801 Pierce St., 2nd FL Riverside, CA 92505 www.iccnetworking.com

© 2021 International Communications Corporation, Inc. (DBA: ICC Networking). All Rights Reserved. Printed in U.S.A. activeARC® is the registered trademark of International Communications Corporation, Inc. All other trademarks are property of their respective owners.